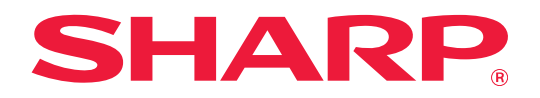

# **Ghid Declanșare tipărire**

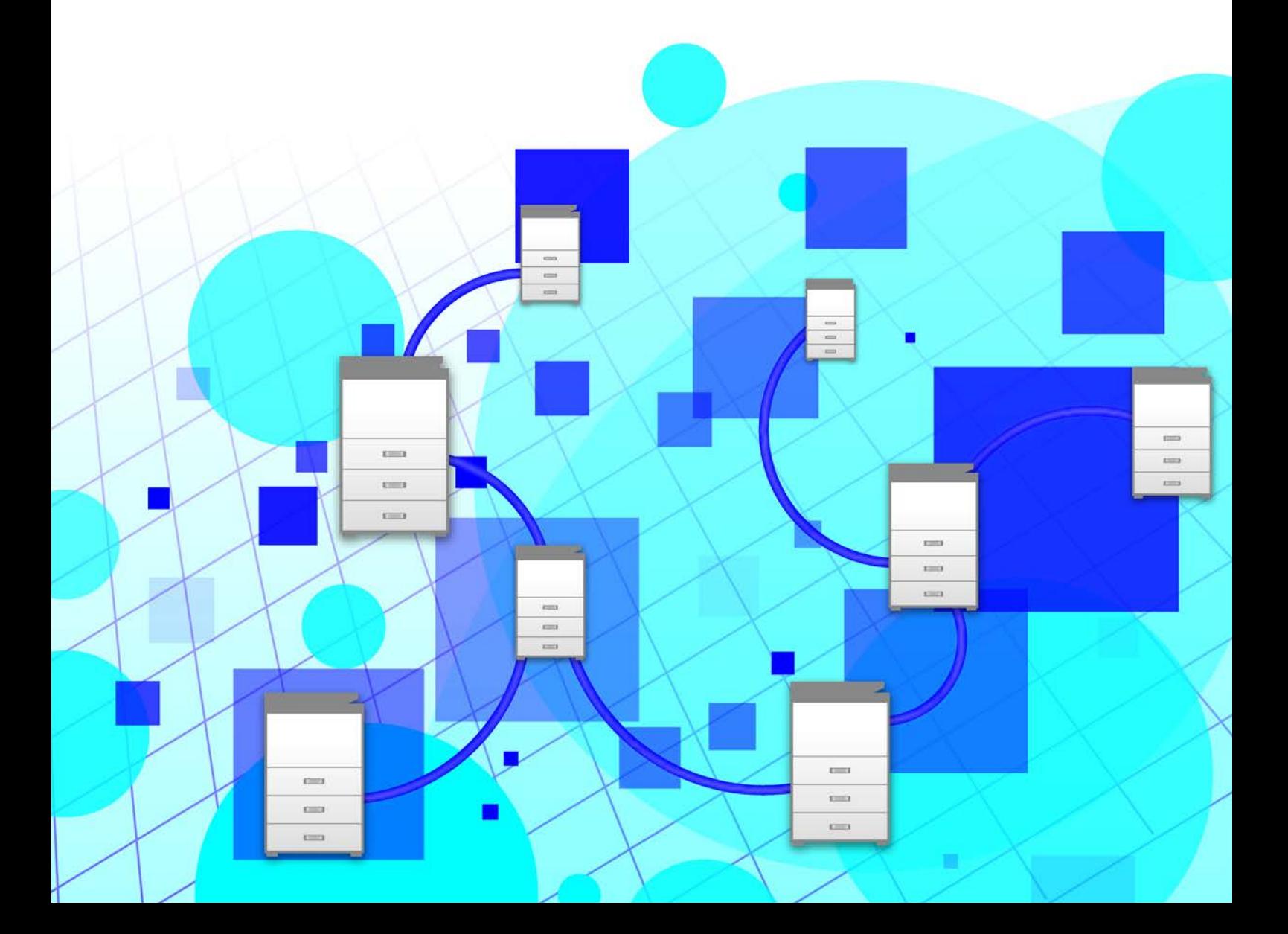

# **CUPRINS**

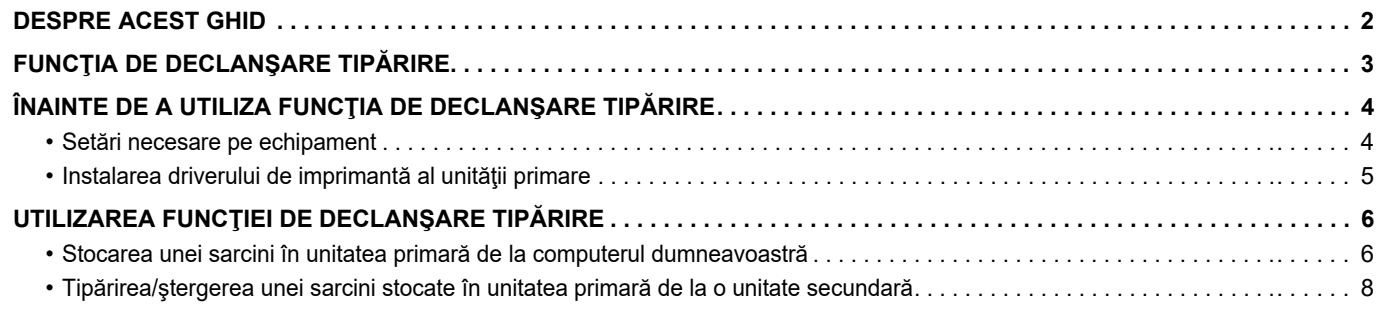

# <span id="page-1-0"></span>**DESPRE ACEST GHID**

Acest ghid explică modul de utilizare a funcţiei de declanşare a tipăririi.

#### **Vă rugăm să ţineţi cont de următoarele**

- Explicaţiile din acest manual presupun faptul că deţineţi cunoştinţe privind lucrul cu un computer care rulează Windows sau macOS.
- Pentru informaţii despre sistemul dvs. de operare, consultaţi manualul sistemului dvs. de operare sau funcţia Ajutor online.
- Explicaţiile ecranelor şi procedurilor din acest manual sunt în principal pentru Windows® 10 în medii Windows® şi pentru v10.12 în medii macOS. S-ar putea ca ecranele să difere în funcție de versiunea sistemului de operare.
- Conținutul acestui manual este reprezentat de descrierile generale ale produselor, inclusiv ale altor modele. Prin urmare, acest manual include și descrieri ale caracteristicilor care nu sunt disponibile pentru modelul dvs.
- O atenţie considerabilă a fost acordată la alcătuirea acestui manual. Dacă aveţi întrebări sau nelămuriri privind manualul, vă rugăm să contactați distribuitorul sau cel mai apropiat reprezentant de service autorizat.
- Acest produs a trecut prin proceduri stricte de inspecție și control al calității. În cazul puțin probabil în care descoperiți un defect sau o altă problemă, vă rugăm să contactaţi distribuitorul sau cel mai apropiat reprezentant de service autorizat.
- În afara cazurilor prevăzute de lege, SHARP nu este responsabil pentru defecţiunile apărute în timpul utilizării produsului sau opţiunilor acestuia, pentru defecţiunile datorate utilizării necorespunzătoare a produsului şi a opţiunilor acestuia sau pentru alte defecțiuni și nici pentru orice fel de daune apărute în urma utilizării produsului.

#### **Avertisment**

- Reproducerea, adaptarea sau traducerea conţinutului manualului fără acordul scris în prealabil este interzis, cu excepția cazurilor permise prin legea drepturilor de autor.
- Toate informaţiile din acest manual pot suferi modificări fără preaviz.
	- Ecranele de afişare, mesajele şi denumirile tastelor indicat în manual pot diferi de cele de pe echipamentul propriu-zis ca urmare a modificărilor şi îmbunătăţirilor produsului.
	- Explicaţiile din acest manual se bazează pe versiunea în limba engleză americană pentru America de Nord a software-ului. Software-ul pentru alte ţări şi regiuni poate varia uşor faţă de versiunea pentru America de Nord.
	- Acest manual conține referiri la funcția fax și fax prin Internet. Totuși, rețineți că funcțiile de fax și fax prin Internet nu sunt disponibile pentru anumite țări, regiuni și modele.
	- Panoul tactil, ilustraţiile şi ecranele de configurare din acest manual sunt numai pentru referinţă şi este posibil să difere în funcţie de model, opţiunile instalate, setările modificate faţă de setările implicite, ţară sau regiune.
	- În acest manual, se presupune că este folosit un echipament complet color. Este posibil ca unele explicaţii să nu fie valabile în cazul unui echipament monocrom.

# <span id="page-2-0"></span>**FUNCŢIA DE DECLANŞARE TIPĂRIRE**

Când există mai multe echipamente care acceptă funcția de declanșare tipărire în aceeași rețea, puteți utiliza funcția de declanşare tipărire pentru a salva date pe echipamentul care este setat ca unitate primară şi apoi tipări datele salvate de la o unitate setată ca unitate secundară (pot fi setate mai multe unități secundare).

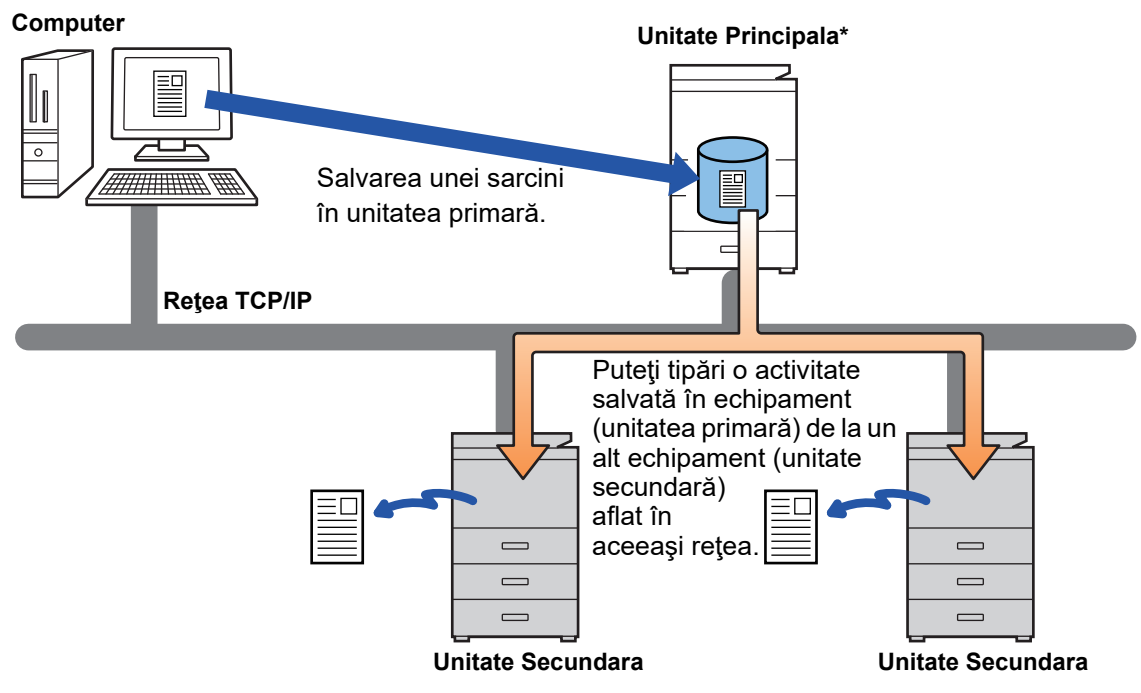

Pentru modelele care acceptă funcția de declanșare a tipăririi și pentru numărul de unități secundare care poate fi controlat de la o unitate primară, consultaţi distribuitorul.

\* Disponibil pentru modelele cu disc local.

• Când este activată autentificarea utilizatorului, doar sarcinile utilizatorului conectat pot fi tipărite.

• Într-un mediu cu modele mixte, este posibil ca unele drivere de imprimată să nu producă rezultatul tipăririi aşteptat.

# <span id="page-3-0"></span>**ÎNAINTE DE A UTILIZA FUNCŢIA DE DECLANŞARE TIPĂRIRE**

Această secţiune explică setările care trebuie configurate înainte de a putea utiliza funcţia de declanşare a tipăririi.

### <span id="page-3-1"></span>**Setări necesare pe echipament**

Următoarele setări trebuie configurate pe echipament pentru a utiliza funcția de declanșare tipărire. (Sunt necesare drepturi de administrator).

### <span id="page-3-2"></span>**Setări sistem**

Atingeţi tasta [Setari] pe panoul tactil al echipamentului şi conectaţi-vă cu drepturile de administrator. Atingeţi [Setări sistem] > [Setări imprimantă] > [Setari Admitere Tiparire] și configurați setările. Pentru setările sistemului, consultaţi Manual de utilizare.

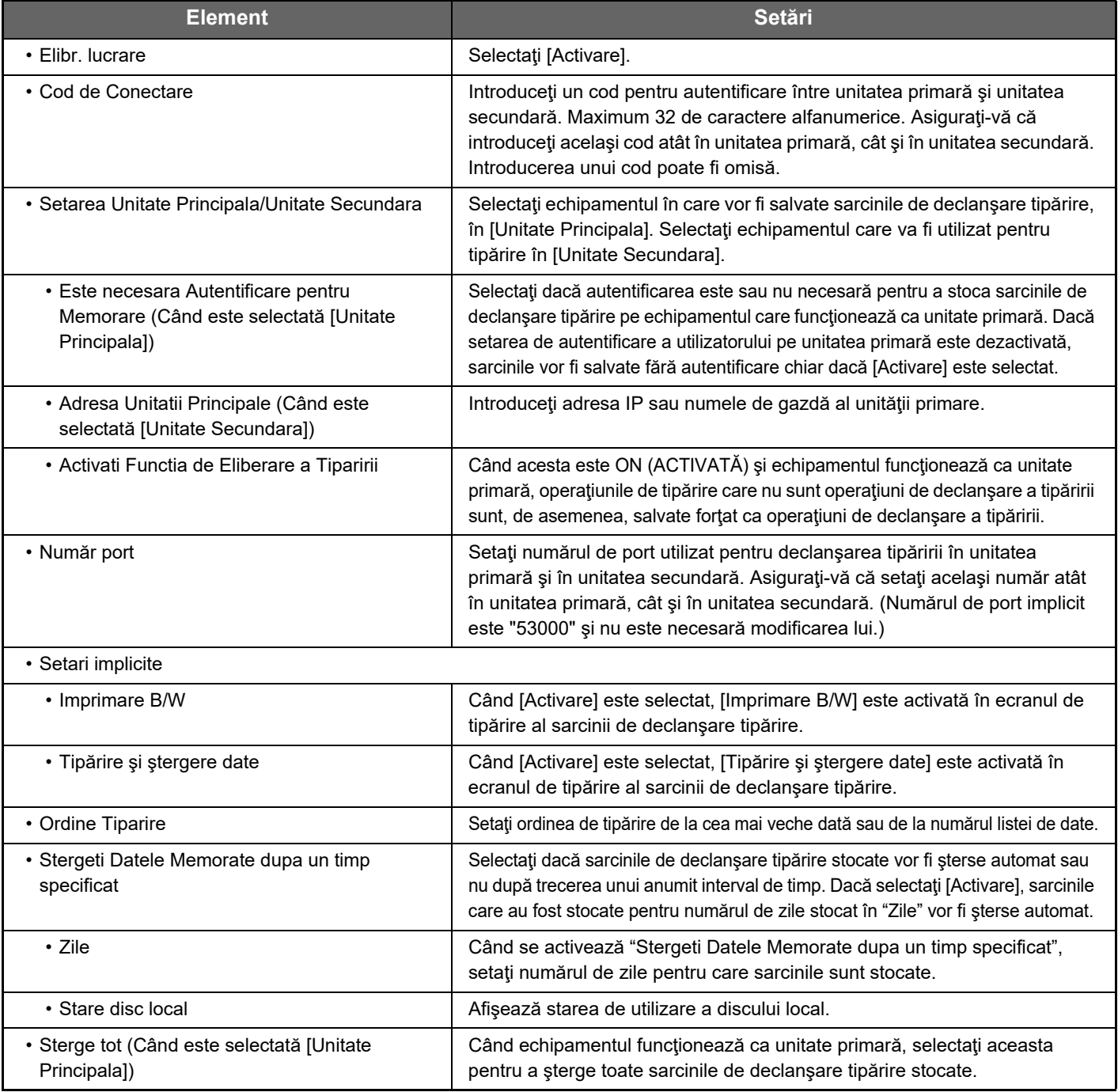

### **Fixarea adresei IP a echipamentului**

Dacă echipamentul este utilizat într-un mediu DHCP, adresa IP a echipamentului se poate schimba. Într-un astfel de caz, nu veţi putea trimite informaţii de declanşare tipărire la echipament.

#### **Adăugarea pictogramei de declanşare tipărire la ecranul principal**

Această setare nu este necesară dacă pictograma de declanşare tipărire este deja adăugată.

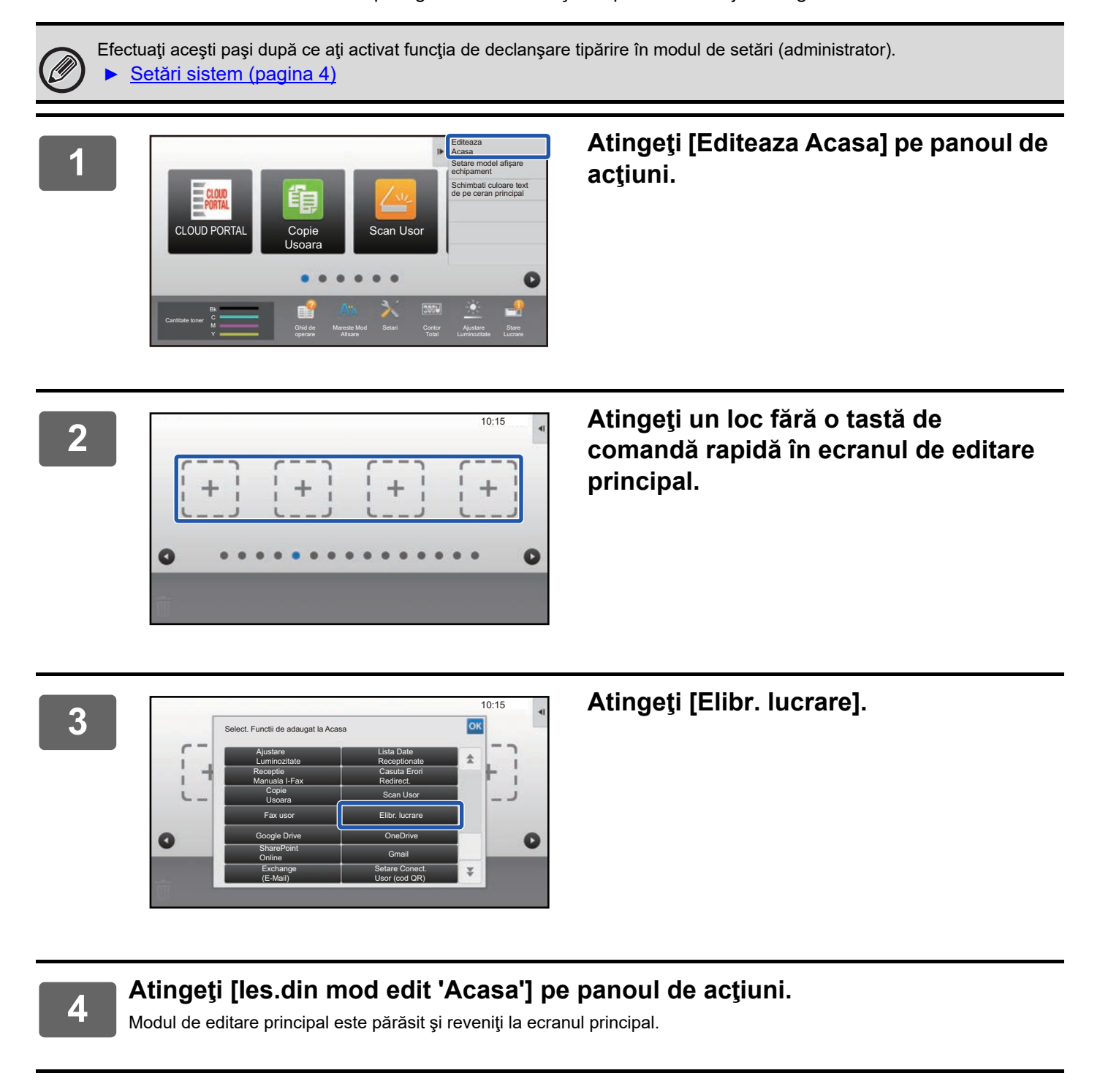

### <span id="page-4-0"></span>**Instalarea driverului de imprimantă al unităţii primare**

Instalaţi driverului de imprimantă al unităţii primare pe computerul dumneavoastră. Pentru proceduri privind instalarea driverului de imprimantă, consultaţi Ghidul de configurare software.

**5**

# <span id="page-5-0"></span>**UTILIZAREA FUNCŢIEI DE DECLANŞARE TIPĂRIRE**

Această secţiune explică modul de stocare a sarcinilor în unitatea primară şi modul de selectare şi tipărire a sarcinilor de la o unitate secundară.

### <span id="page-5-1"></span>**Stocarea unei sarcini în unitatea primară de la computerul dumneavoastră**

Când autentificarea utilizatorului este activată pe echipament, trebuie să introduceți informațiile dumneavoastră de utilizator (nume de conectare, parolă etc.) în ecranul de setări al driverului imprimantei pentru a putea tipări.\* Pentru explicați despre setări, consultați fereastra de asistență a driverului imprimantei.

\* Informațiile de utilizator necesare variază în funcție de metoda de autentificare activată. Consultați-vă cu administratorul echipamentului pentru aceste informaţii.

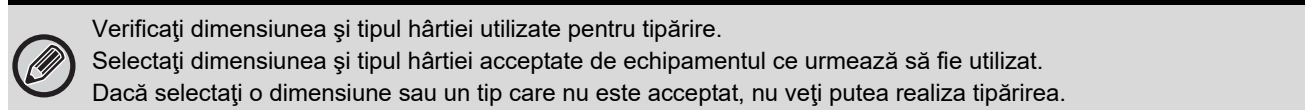

### **Într-un mediu Windows.**

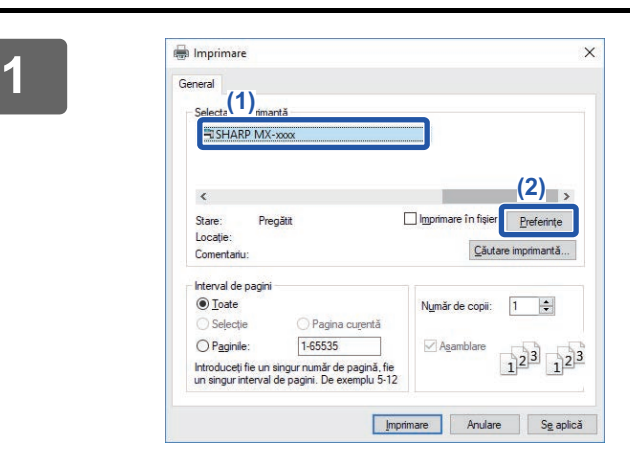

#### **Deschideţi fereastra de proprietăţi a driverului de imprimantă.**

- **(1) Selectaţi driverul de imprimantă al unităţii primare.**
- **(2) Executaţi clic pe butonul [Preferinţe].**

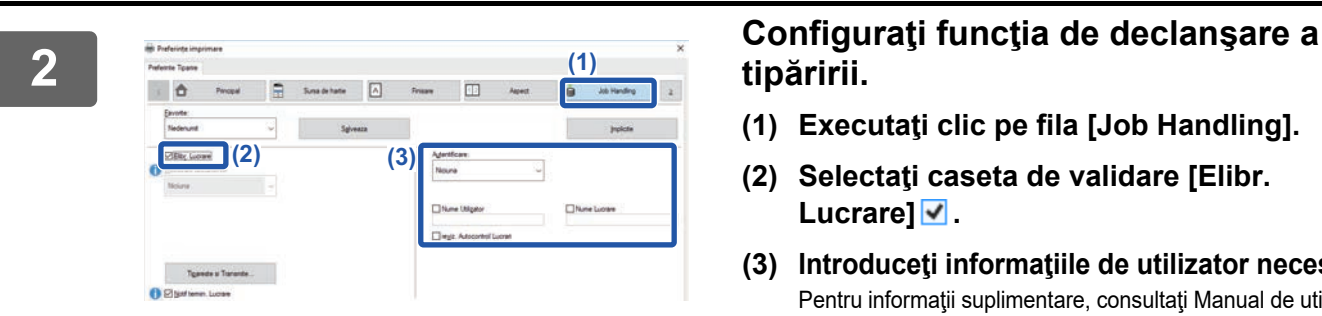

## **tipăririi.**

- **(1) Executaţi clic pe fila [Job Handling].**
- **(2) Selectaţi caseta de validare [Elibr. Lucrare] .**
- **(3) Introduceţi informaţiile de utilizator necesare.** Pentru informatii suplimentare, consultati Manual de utilizare.
- Functia de declansare tipărire nu poate fi utilizată simultan cu funcția de arhivare document.
- Puteţi modifica numărul de copii şi modul de culoare în momentul tipăririi.
- Dacă selectați caseta de validare [Elibr. Lucrare] V în [Politică de tipărire] pe fila [Configurare], acea funcție va fi întotdeauna activată și informațiile despre diverse funcții nu vor mai apărea în ecranul cu setări de tipărire.
- Dacă sunt liberi mai puţin de 10 MB în spaţiul de stocare al unităţii primare, sarcina nu va fi stocată. Stergeți sarcinile care nu mai sunt necesare și tipăriți din nou.

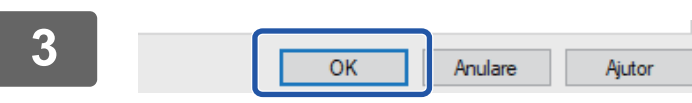

**Selectaţi orice setări de tipărire care sunt necesare şi executaţi clic pe butonul [OK].**

**<sup>4</sup> Începeţi tipărirea.**

### **Într-un mediu macOS**

**1 În aplicaţie, selectaţi [Tipărire] din meniul [Fişier]. Verificaţi dacă este selectat numele de imprimantă al echipamentului.**

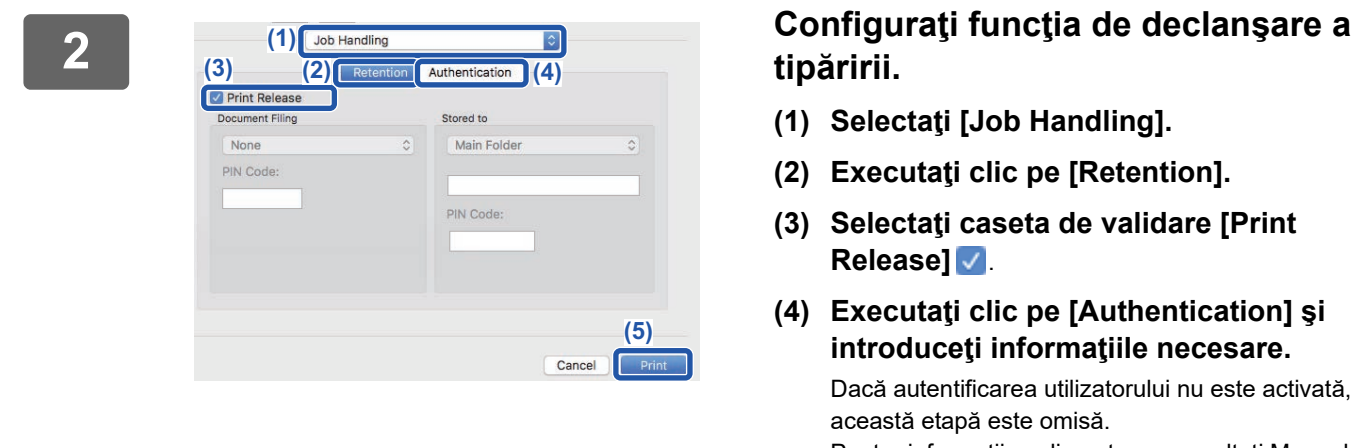

# **tipăririi.**

- **(1) Selectaţi [Job Handling].**
- **(2) Executaţi clic pe [Retention].**
- **(3) Selectaţi caseta de validare [Print Release]** .
- **(4) Executaţi clic pe [Authentication] şi introduceţi informaţiile necesare.**

Dacă autentificarea utilizatorului nu este activată, această etapă este omisă. Pentru informaţii suplimentare, consultaţi Manual de utilizare.

**(5) Selectaţi orice alte setări de tipărire care sunt necesare şi executaţi clic pe butonul [Print].**

- Funcţia de declanşare tipărire nu poate fi utilizată simultan cu funcţia de arhivare document.
	- Puteţi modifica numărul de copii şi modul de culoare în momentul tipăririi.
	- Dacă sunt liberi mai puţin de 10 MB în spaţiul de stocare al unităţii primare, sarcina nu va fi stocată. Ştergeţi sarcinile care nu mai sunt necesare şi tipăriţi din nou.

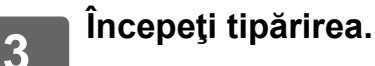

### <span id="page-7-0"></span>**Tipărirea/ştergerea unei sarcini stocate în unitatea primară de la o unitate secundară**

Această secţiune explică modul de tipărire şi ştergere a unei sarcini stocate de la o unitate secundară.

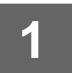

#### **1 Atingeţi tasta [Elibr. lucrare] de pe ecranul principal.**

- Apare o listă a sarcinilor stocate în unitatea primară.
- Dacă alimentarea principală a unităţii primare nu este activată, va apărea un mesaj şi nu veţi putea vizualiza sarcinile stocate.

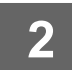

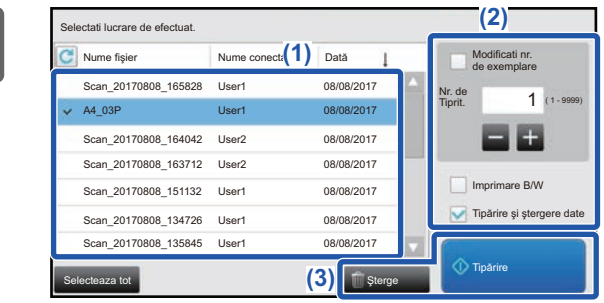

#### **2 Tipăriţi sau ştergeţi sarcina selectată.**

**(1) Atingeţi scurt sarcina pe care doriţi să o tipăriţi sau ştergeţi. Este selectată caseta de validare .**

Puteţi selecta mai multe sarcini. Puteţi selecta toate sarcinile cu tasta [Selecteaza tot].

- **(2) Configuraţi setările de imprimare.**
	- Pentru a şterge sarcina de la unitatea primară după tipărire, selectaţi caseta de validare [Tipărire şi ştergere date]  $\blacktriangleright$ .
	- Dacă ştergeţi sarcina, această etapă nu este necesară.

#### **(3) Începeţi tipărirea sau ştergerea.**

Dacă ştergeţi sarcina, va apărea un ecran de confirmare. Selectaţi [Da] pentru a şterge.

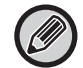

Când este activată autentificarea utilizatorului, doar sarcinile de tipărire ale utilizatorului conectat vor apărea.

- Dacă unitatea secundară este un echipament monocrom, [Imprimare B/W] nu apare şi activităţile salvate color sunt tipărite monocrom.
	- Dacă unitatea secundară este un echipament color, activităţile salvate monocrom sunt tipărite monocrom chiar dacă nu este selectată caseta [Imprimare B/W] ...
	- Dacă selectaţi o setare precum capsarea, care nu poate fi executată deoarece unitatea secundară nu dispune de opţiunea necesară, setarea va fi ignorată.
	- Dacă sarcina selectată este un fişier PS, sarcina va fi tipărită doar dacă unitatea secundară acceptă tipărirea fişierelor PS.

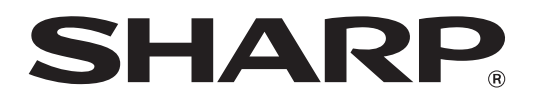

**SHARP CORPORATION**